### **[Ostatnia cena zakupu,](https://pomoc.comarch.pl/optima/pl/2023_5/index.php/dokumentacja/ostatnia-cena-zakupu-rzeczywista-cena-zakupu-wartosc-towaru-na-magazynie/) [rzeczywista cena zakupu,](https://pomoc.comarch.pl/optima/pl/2023_5/index.php/dokumentacja/ostatnia-cena-zakupu-rzeczywista-cena-zakupu-wartosc-towaru-na-magazynie/) [wartość towaru na magazynie](https://pomoc.comarch.pl/optima/pl/2023_5/index.php/dokumentacja/ostatnia-cena-zakupu-rzeczywista-cena-zakupu-wartosc-towaru-na-magazynie/)**

Istotne dla prawidłowej pracy z programem jest zrozumienie, że cena zakupu wyświetlana na formularzu towaru (zakładka **[Ogólne]**, sekcja *Ceny*) jest jedynie ostatnią ceną, po której towar został zakupiony lub wprowadzony na magazyn.

Należy pamiętać, że rzeczywiste ceny zakupu (w PLN) towaru, który aktualnie jest dostępny na magazynie, znajdują się zawsze na formularzu towaru, na zakładce **[Zasoby]**.

Z kolei wartość wszystkich dostaw towaru (również w PLN), wyliczoną na podstawie rzeczywistych cen zakupu można sprawdzić na formularzu towaru, na zakładce **[Zasoby]**, podsumowując kolumnę Wartość lub na liście zasobów w kolumnie *W. zakupu-PLN*.

Poniżej opis miejsc w programie wraz ze wskazaniem tego, jak wyliczane są wyświetlane w nich wartości.

**Cena zakupu na formularzu towaru, na zakładce [Ogólne] / C. zakupu-PLN na liście zasobów** – ostatnia cena zakupu towaru. Jest uzależniona od ceny zakupu na ostatnim dokumencie przychodowym. W zależności od ustawienia w konfiguracji, ostatnią cenę zakupu mogą aktualizować też korekty wartości. Więcej na ten temat w artykule [Aktualizacja ostatniej ceny](https://pomoc.comarch.pl/optima/pl/2023_5/.index.php/dokumentacja/aktualizacja-ostatniej-ceny-zakupu-na-podstawie-korekty-wartosci-ceny/) [zakupu na podstawie korekty wartości \(ceny\).](https://pomoc.comarch.pl/optima/pl/2023_5/.index.php/dokumentacja/aktualizacja-ostatniej-ceny-zakupu-na-podstawie-korekty-wartosci-ceny/)

**Cena zakupu na formularzu towaru, na zakładce [Zasoby]** – wyświetlane są tu ceny, po których wprowadzone zostały dostawy znajdujące się na magazynie w dniu bieżącym. Cena jest wyliczana jako wynik dzielenia wartości dostawy przez ilość, którą ta dostawa wprowadzała, wobec tego cena może ulegać zaokrągleniu.

**Cena-PLN na liście zasobów** – wartość dla ceny, która została wybrana w filtrze u dołu okna w polu **Cena**, pobierana z formularza towaru, z zakładki **[Ogólne]**. Może to być jedna z cen sprzedaży lub też ostatnia cena zakupu (kolumna przyjmie wtedy takie same wartości jak kolumna *C. zakupu-PLN*).

W przypadku gdy wybrana cena na karcie towaru wprowadzona jest w walucie obcej, dokonywane jest przeliczenie na PLN po aktualnym kursie.

**Wartość-PLN na liście zasobów** – wyliczana jako wartość z kolumny *Cena-PLN* x *Ilość*.

**W. zakupu-PLN na liście zasobów** – wartość zakupu zawsze wyliczana jest w PLN na podstawie posiadanych zasobów. Jest to suma wartości dostaw znajdujących się na magazynie, na datę ustawioną w filtrze.

Poniżej przykład tego, jak zmienia się ostatnia cena zakupu oraz wartość magazynu, wraz z kolejnymi dostawami i wydaniami towaru. Na zrzutach przedstawiono, jak będzie wyglądała karta towaru na zakładce **[Ogólne]** oraz **[Zasoby]**, a także jakie wartości będą się wyświetlać na oknie Lista zasobów.

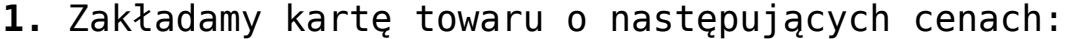

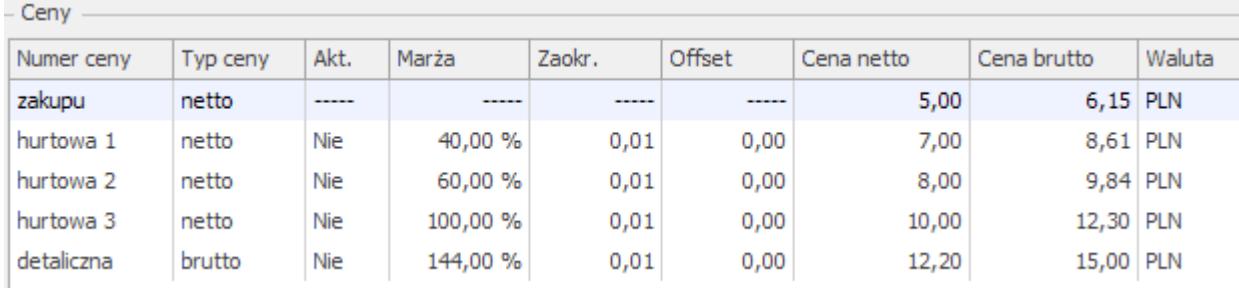

#### Lista zasobów (w filtrze wybrana cena hurtowa 1):

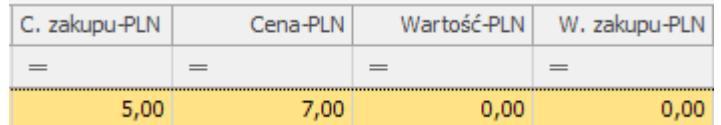

**2.** Przyjmujemy ten towar w dwóch dostawach:

PZ1 na 1 szt. w cenie 6 PLN. Zmienia się ostatnia cena zakupu na 6 PLN. Wartość towaru na magazynie również wynosi 6 PLN.

Formularz towaru, zakładka **[Ogólne]**:

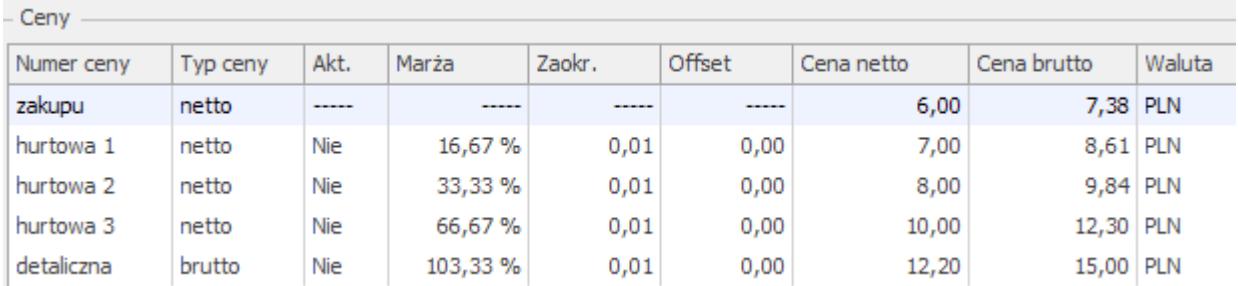

Formularz towaru, zakładka **[Zasoby]**:

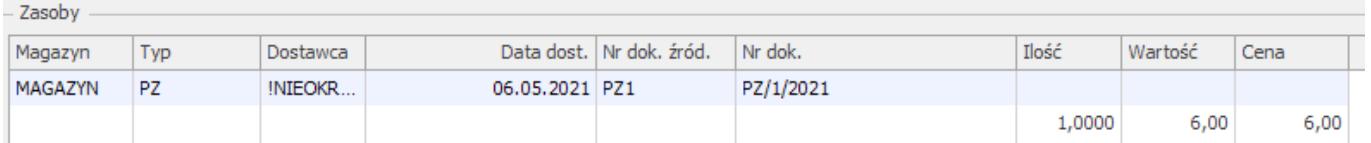

### Lista zasobów (w filtrze wybrana cena hurtowa 1):

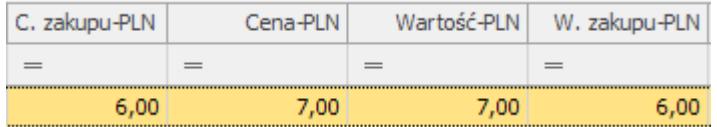

PZ2 na 1 szt. w cenie 9 PLN. Ostatnia cena zakupu zmienia się na 9 PLN. Łączna wartość towarów na magazynie wynosi 15 PLN.

Formularz towaru, zakładka **[Ogólne]**:

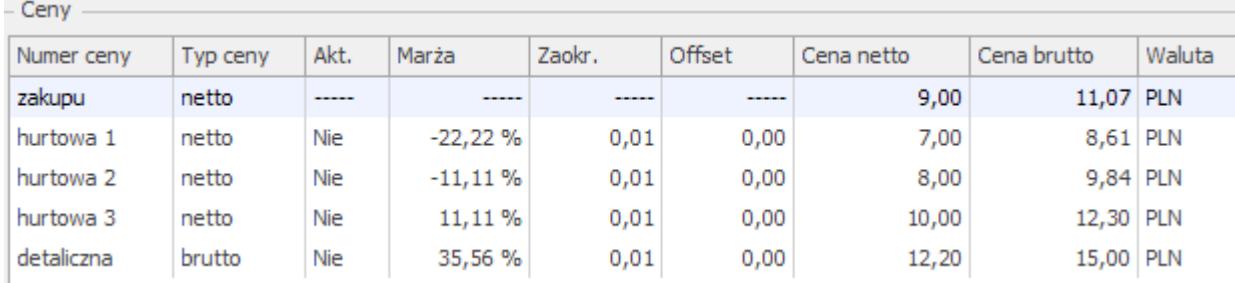

Formularz towaru, zakładka **[Zasoby]**:

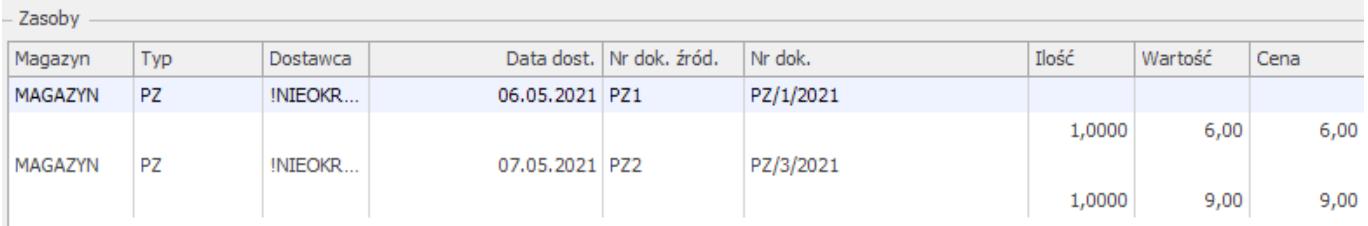

Lista zasobów (w filtrze wybrana cena hurtowa 1):

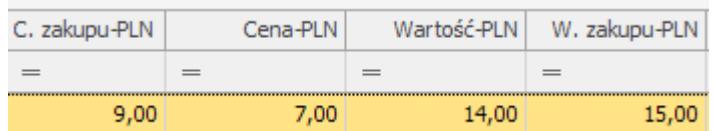

*C. zakupu-PLN* = cena z ostatniego PZ, czyli 9 PLN *Wartość-PLN* = *Ilość* x *Cena-PLN* (2 szt. x 7 PLN) *W. zakupu-PLN* = wartość towaru z PZ1 i PZ2

**3.** Zdejmujemy towar z magazynu za pomocą WZ na 1 szt. (przy FIFO zdjęta zostanie jedna sztuka z pierwszej dostawy). Wartość magazynu spadnie do 9 PLN (wartość drugiej dostawy).

Formularz towaru, zakładka **[Zasoby]:**

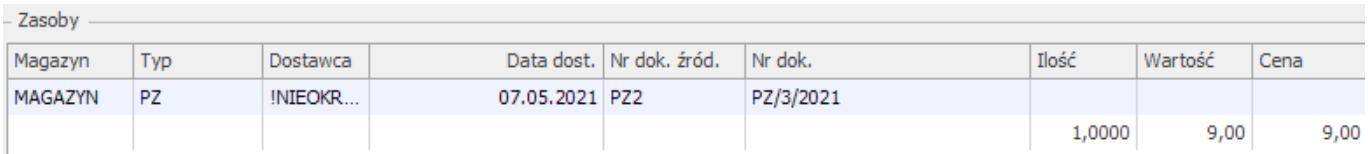

Lista zasobów (w filtrze wybrana cena hurtowa 1):

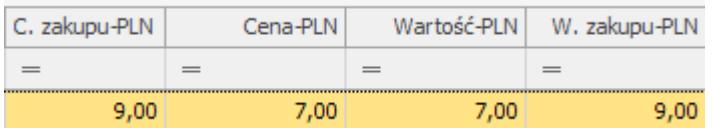

Poniższa tabela prezentuje jakie wartości będą przyjmować poszczególne pola w programie w kolejnych etapach.

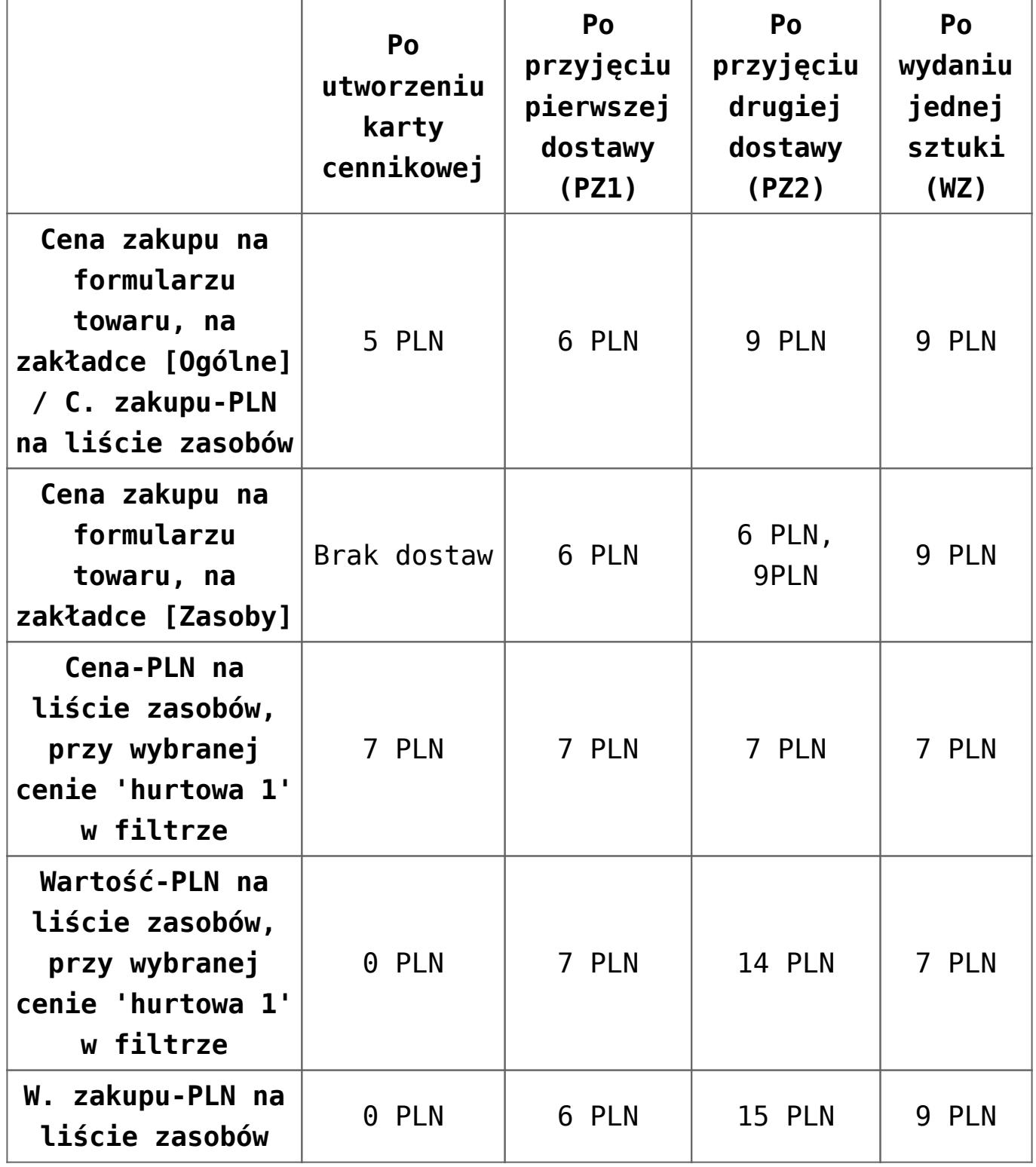

**[Pytanie \(34965\) Jak](https://pomoc.comarch.pl/optima/pl/2023_5/index.php/dokumentacja/jak-przywrocic-komunikaty-w-programie/)**

## **[przywrócić komunikaty w](https://pomoc.comarch.pl/optima/pl/2023_5/index.php/dokumentacja/jak-przywrocic-komunikaty-w-programie/) [programie?](https://pomoc.comarch.pl/optima/pl/2023_5/index.php/dokumentacja/jak-przywrocic-komunikaty-w-programie/)**

Na wybranych komunikatach jest możliwość zaznaczenia opcji "Zapamiętaj odpowiedź i nie pokazuj więcej", parametr ten powoduje że dane komunikaty nie pojawią się ponownie w programie. Jeżeli użytkownik zdecyduję się na ich przywrócenie to konieczne jest wykonanie *Resetu komunikatów*. Opcja ta dostępna jest w menu *Widok* po rozwinięciu opcji *Reset.* Wykonanie tej operacji spowoduje, że wszystkie komunikaty będą się ponownie wyświetlać.

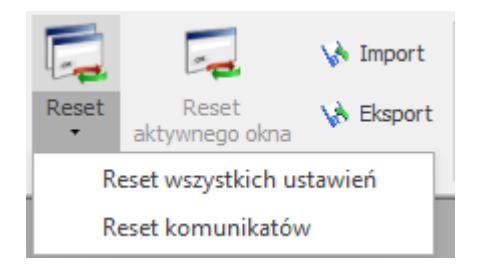

## **[Jak dodać wiele kodów EAN dla](https://pomoc.comarch.pl/optima/pl/2023_5/index.php/dokumentacja/jak-dodac-wiele-kodow-ean-dla-towarow/) [towarów?](https://pomoc.comarch.pl/optima/pl/2023_5/index.php/dokumentacja/jak-dodac-wiele-kodow-ean-dla-towarow/)**

Dodatkowe kody EAN wprowadzane są na formularzu pozycji cennika na zakładce Jednostki, EAN, VAT (*Ogólne/ Cennik*). Funkcjonalność może zostać wykorzystana podczas sprzedaży towarów. Kod EAN może być powiązany z konkretną jednostką, dzięki czemu po wczytaniu kodu na dokument sprzedaż realizowana już jest w tej jednostce miary. Kod domyślny EAN wprowadzamy z poziomu zakładki *Ogólne*. Kod ten automatycznie

przeniesiony zostanie na zakładkę *Jednostki, EAN, VAT*.

Na zakładce Jednostki, EAN, VAT wprowadzamy jednostkę miary z którą powiązany będzie dodatkowy kod EAN. Na liście kodów EAN dodajemy kolejny kod i wskazujemy dla niego jednostkę miary. Kod może zostać dodany ręcznie lub wygenerowany automatycznie.

### **[Jak podzielić płatność na](https://pomoc.comarch.pl/optima/pl/2023_5/index.php/dokumentacja/jak-podzielic-platnosc-na-fakturze-sprzedazy/) [fakturze sprzedaży?](https://pomoc.comarch.pl/optima/pl/2023_5/index.php/dokumentacja/jak-podzielic-platnosc-na-fakturze-sprzedazy/)**

Jeżeli chcemy podzielić płatność na kilka pozycji, należy na fakturze sprzedaży (faktura nie może być zapisana na stałe, czyli w kolorze czarnym na liście) przejść na zakładkę *Płatności*. W zakładce pojawi się okienko, takie jak na poniższym obrazku, z jedną pozycją, w której kwota brutto odpowiada wartości faktury. W polu kwota należy wpisać tylko tą część wartości do zapłaty, która ma być rozliczona w podanym terminie, z określoną formą płatności. Następnie należy dodać kolejną płatność przyciskiem plusa. Wówczas pojawi się nowy rekord, dla którego możemy wpisać termin płatności i wybrać formę płatności. Kwota podpowie się jako różnica (pełna wartość faktury minus pierwsza pozycja).

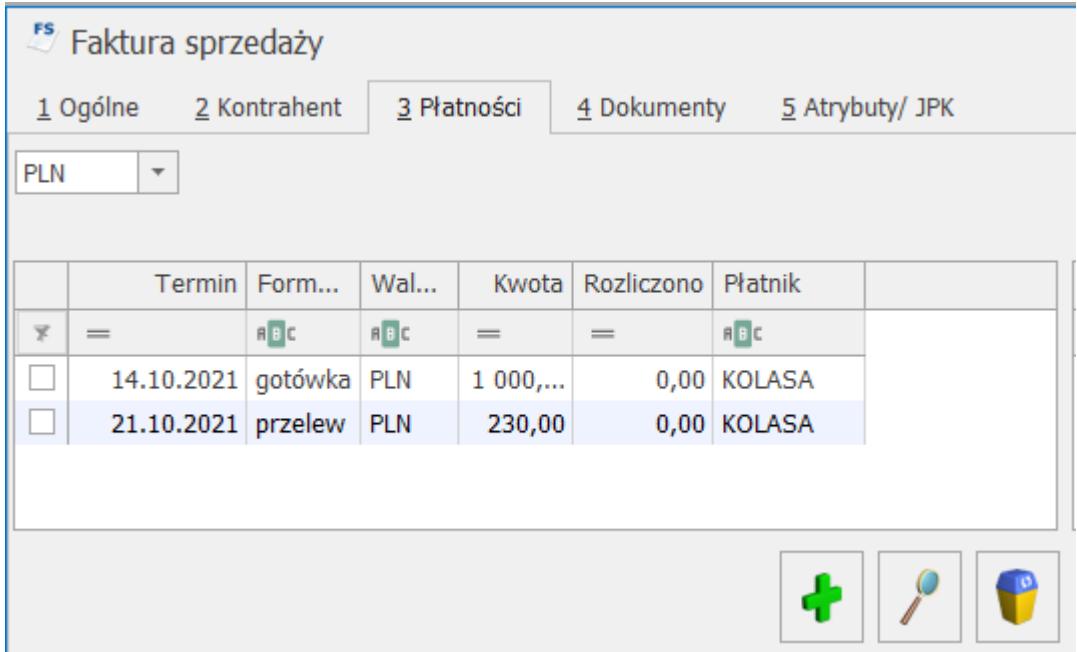

Przykład:

Wystawiamy fakturę sprzedaży na kwotę 1000zł netto (1230zł brutto). Klient od razu wpłaca gotówkę o wartości 1000zł, a pozostałe 230zł chciałby zapłacić w terminie 7 dni przelewem. W takim wypadku na zakładce *Płatności* powinniśmy dla pierwszego rekordu wpisać kwotę 1000, dodać nowy rekord i ustawić w nim formę płatności jako przelew, termin płatności na 7 dni; kwota podpowie się 230zł.

Należy pamiętać aby suma kwot z wszystkich rekordów była równa wartości faktury.

Polecamy obejrzenie filmu instruktażowego, który przedstawia jak podzielić płatność na fakturze sprzedaży. Film znajduje się pod wskazanym poniżej linkiem: Comarch ERP Optima -[Płatności do Faktury Sprzedaży \(film z lektorem\) – YouTube](https://www.youtube.com/watch?v=xZNYxnGaSZ0)

## **[W jaki sposób seryjnie](https://pomoc.comarch.pl/optima/pl/2023_5/index.php/dokumentacja/w-jaki-sposob-seryjnie-dodac-usunac-zamiennik-towaru/) [dodać/usunąć zamiennik](https://pomoc.comarch.pl/optima/pl/2023_5/index.php/dokumentacja/w-jaki-sposob-seryjnie-dodac-usunac-zamiennik-towaru/) [towaru?](https://pomoc.comarch.pl/optima/pl/2023_5/index.php/dokumentacja/w-jaki-sposob-seryjnie-dodac-usunac-zamiennik-towaru/)**

Po naciśnięciu ikony plusa w oknie **Pozycja cennika** na zakładce **[Zamienniki]** wyświetla się lista cennikowa z możliwością zaznaczenia i wybrania wielu zamienników Jeśli nie zaznaczono pozycji, do towaru dodawany jest zamiennik, na którym ustawiony jest kursor.

Po zaznaczeniu towarów, które mają zostać dopisane do listy zamienników i naciśnięciu opcji *Wybierz*, wyświetlane jest pytanie: *Czy dodawany zamiennik jest obustronny?*

#### **Seryjne dodawanie zamiennika**

W menu *Ogólne/ Cennik* oraz *Handel/ Zasoby* w operacjach seryjnych wybieramy opcję dodawania/ usuwania zamiennika dla pozycji zaznaczonych na liście:

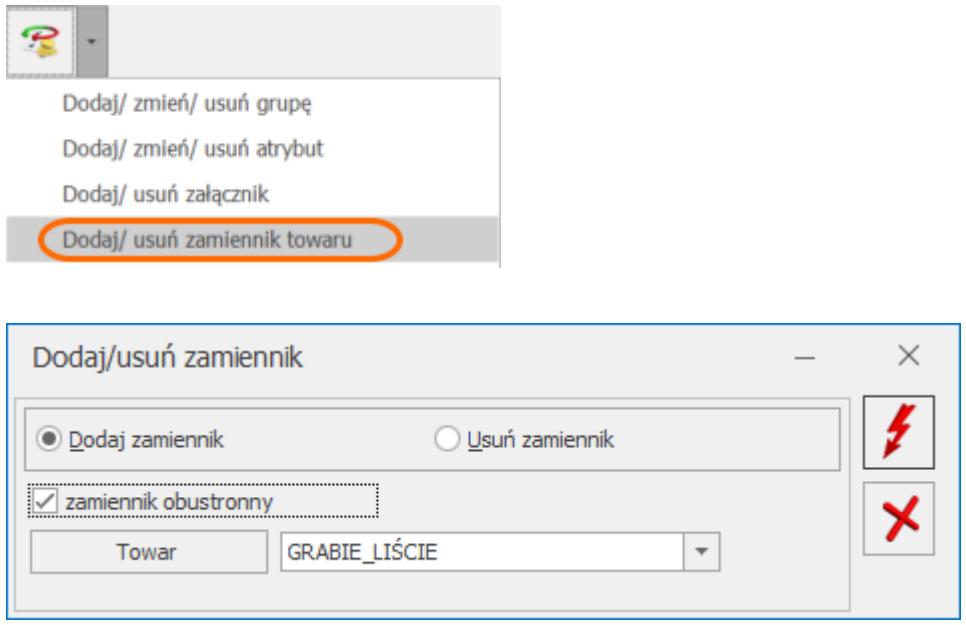

## **[W jaki sposób dodać nową](https://pomoc.comarch.pl/optima/pl/2023_5/index.php/dokumentacja/w-jaki-sposob-dodac-nowa-serie-dokumentu/) [serię dokumentu?](https://pomoc.comarch.pl/optima/pl/2023_5/index.php/dokumentacja/w-jaki-sposob-dodac-nowa-serie-dokumentu/)**

Seria dokumentu może zostać dodana na dwa sposoby. Z poziomu konfiguracji *Firma/ Definicje dokumentów* dla każdego z modułów osobno lub bezpośrednio z poziomu formularza dokumentu, gdzie po wybraniu schematu numeracji posiadającego *Serie* po rozwinięciu pola seria pojawia się opcja <Nowa>. Po zdefiniowaniu nowej serii i zapisaniu będzie ona widoczna również z poziomu konfiguracji.

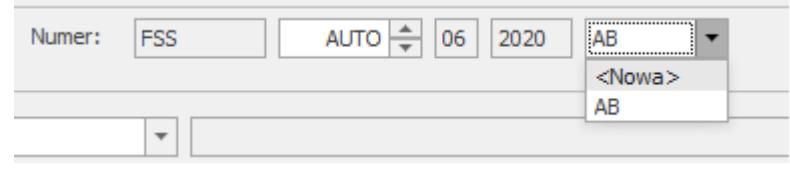

# **[W jaki sposób zmienić](https://pomoc.comarch.pl/optima/pl/2023_5/index.php/dokumentacja/w-jaki-sposob-zmienic-kolejnosc-pozycji-na-dokumentach/) [kolejność pozycji na](https://pomoc.comarch.pl/optima/pl/2023_5/index.php/dokumentacja/w-jaki-sposob-zmienic-kolejnosc-pozycji-na-dokumentach/) [dokumentach?](https://pomoc.comarch.pl/optima/pl/2023_5/index.php/dokumentacja/w-jaki-sposob-zmienic-kolejnosc-pozycji-na-dokumentach/)**

Na formularzach dokumentów handlowo-magazynowych umożliwiono zmianę kolejności pozycji metodą "przeciągnij i upuść" – należy wcisnąć lewy przycisk myszy na wybranej pozycji i trzymając wciśnięty przycisk przesunąć myszą kursor do wybranego miejsca.

Nie można zmieniać kolejności pozycji na:

- dokumentach zatwierdzonych na stałe,
- korektach,
- dokumentach pochodzących z przekształceń (np. FS z WZ, FZ z PZ).